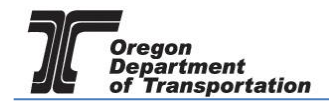

# REFUND CLAIM - ALL JURISDICTIONS

This procedure details the manual process of entering data for a Fuels Tax refund claim.

To create a Refund Session, select the "Tax Filing" tab at the top left of the Oregon Fuels Tax System screen. From the drop-down list, select "Tax Sessions". The following screen is displayed:

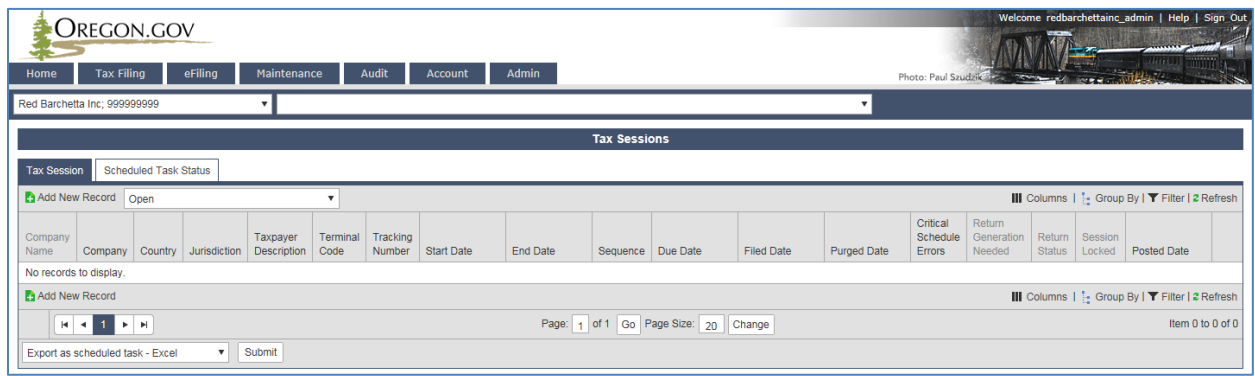

**Figure 1. Tax session screen**

Click "Add New Record" to create a new tax session. The following box appears:

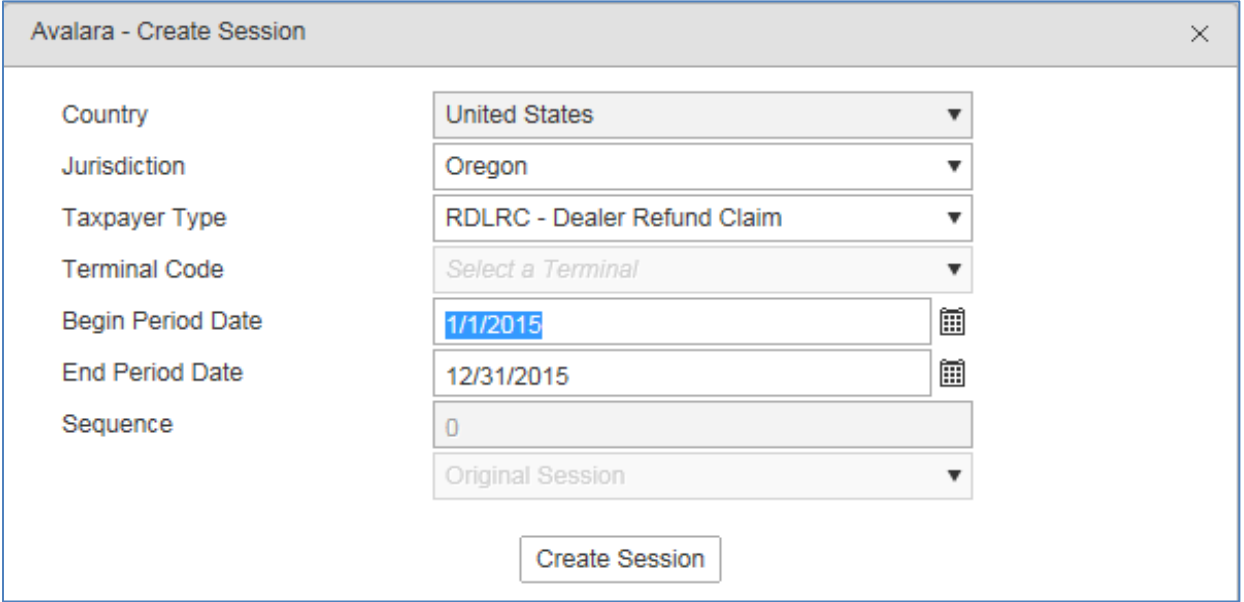

**Figure 2. Create tax session screen**

Select "RDLRC – Dealer Refund Claim" from the "Taxpayer Type" drop down box. Enter the beginning and ending period dates, click the "Create Session" button and close the box. The refund type and period will appear in your list of tax sessions.

Highlight the line, and select "Schedule Transactions" from the pop-up menu:

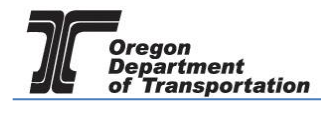

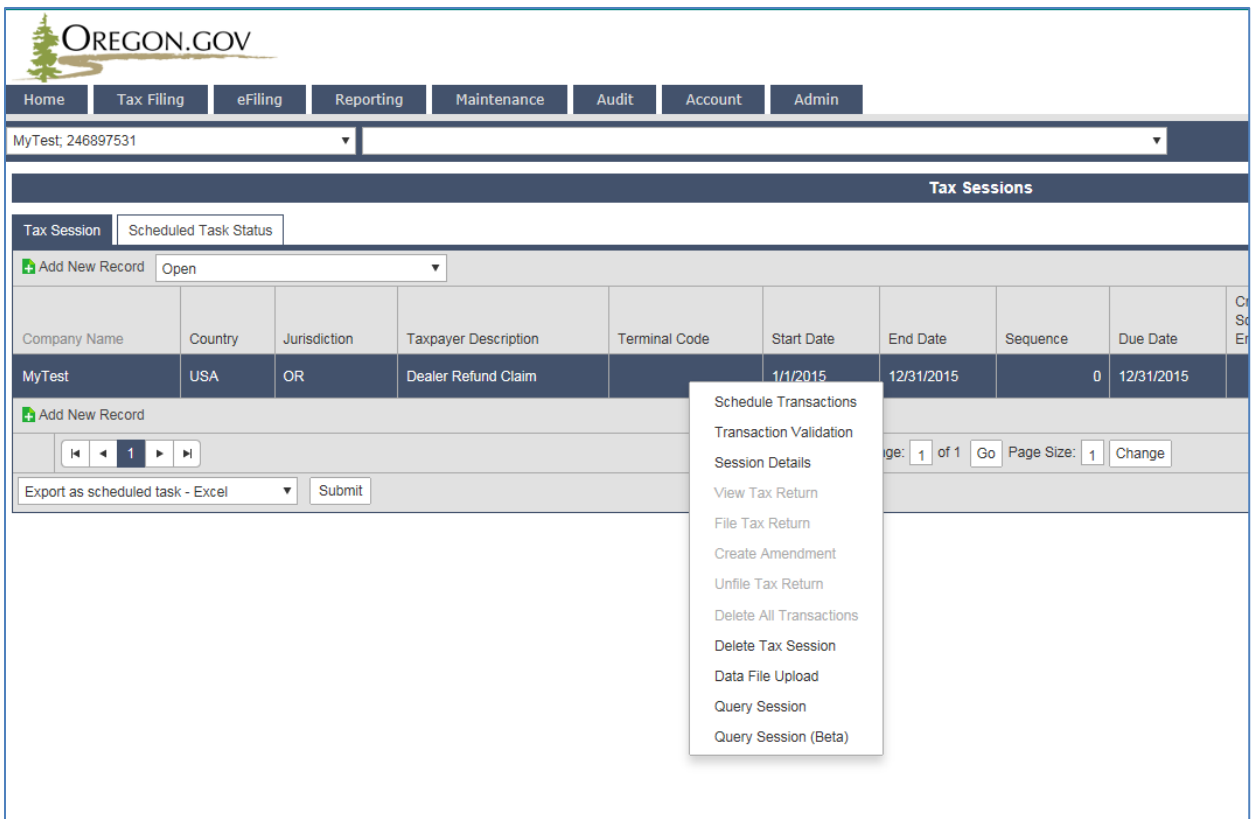

**Figure 3. Refund tax session menu**

The following screen appears:

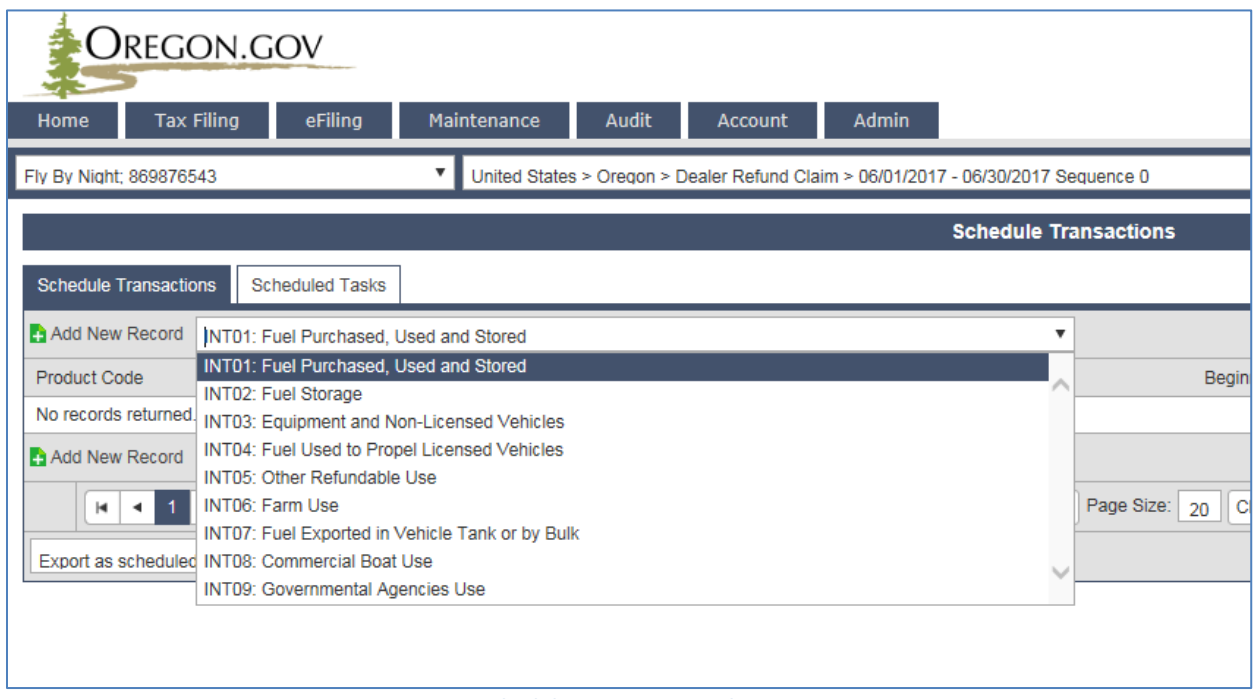

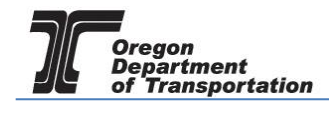

Select the appropriate schedule from the drop down box and click "Add New Record".

### INT01: Fuel Purchased, Used and Stored

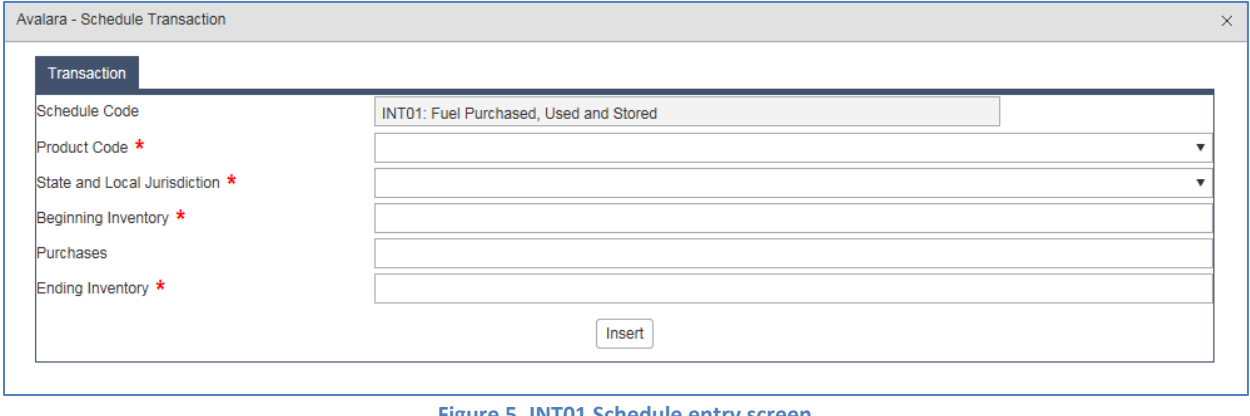

#### **Figure 5. INT01 Schedule entry screen**

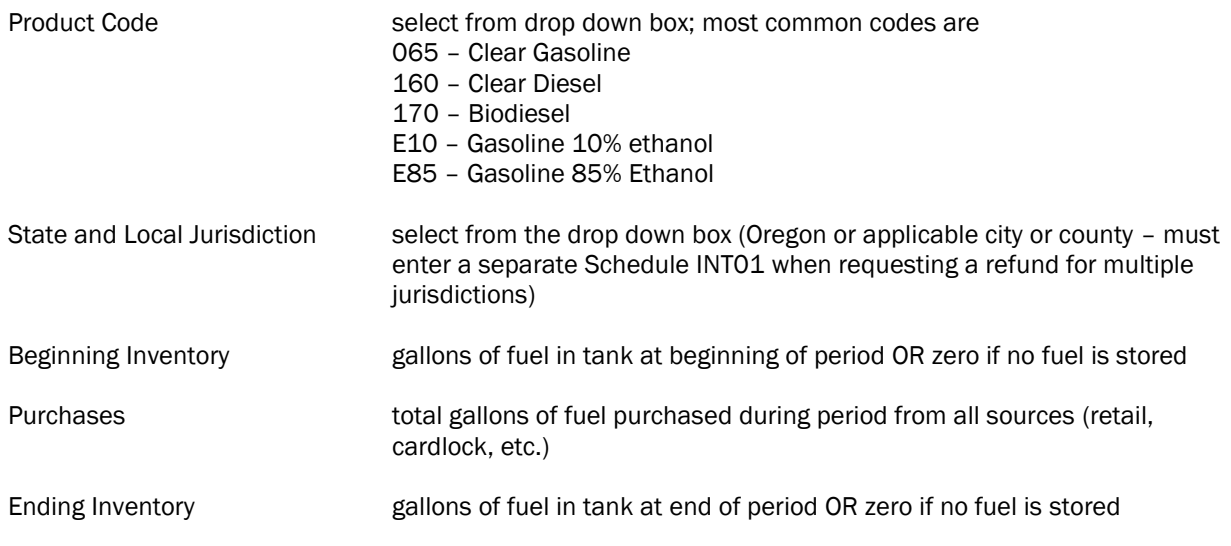

After entering the data for a schedule, click the "Insert" button and close the box. If multiple entries are needed, begin typing in new information and click "Insert" after each entry.

### INT02: Fuel Storage (if applicable)

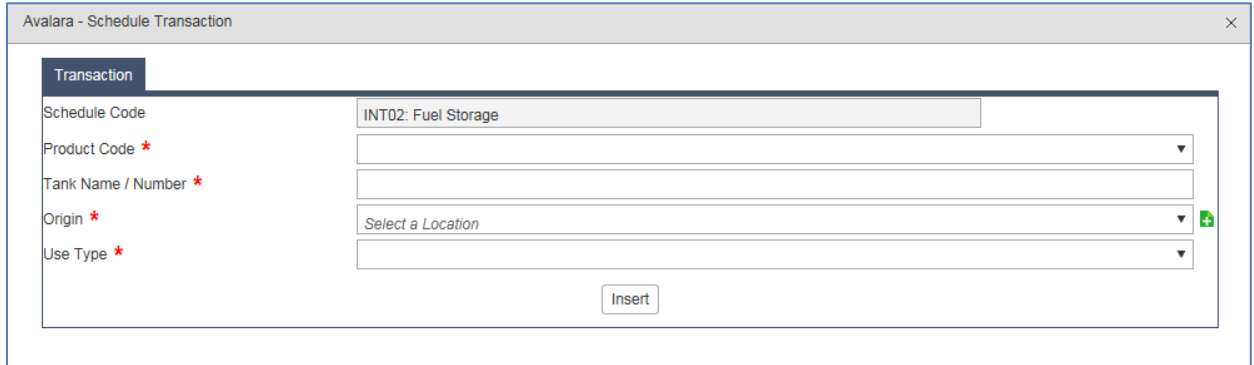

#### **Figure 6. INT02 schedule entry screen**

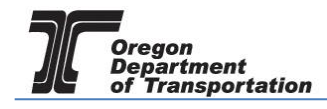

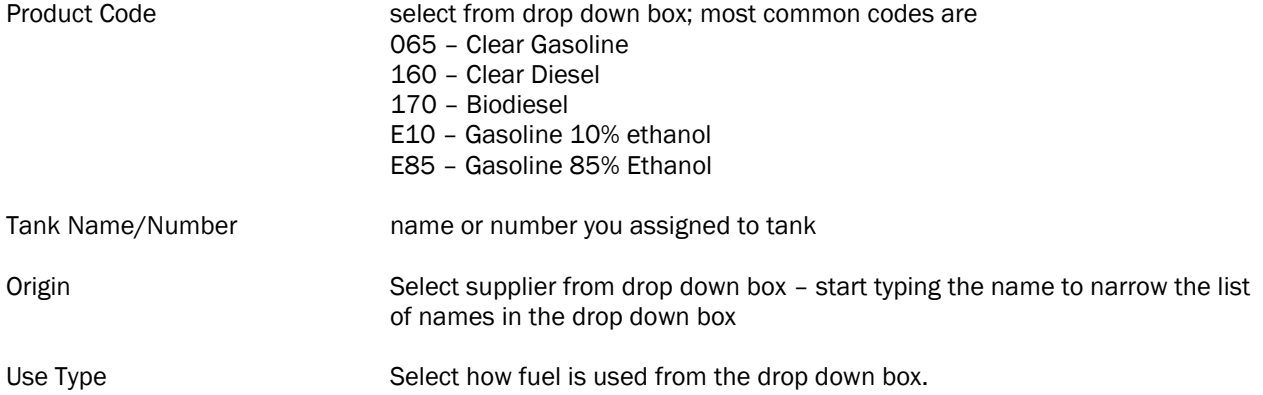

After entering the data for a schedule, click the "Insert" button and close the box. If multiple entries are needed, begin typing in new information and click "Insert" after each entry.

### INT03: Equipment and Non-Licensed Vehicles

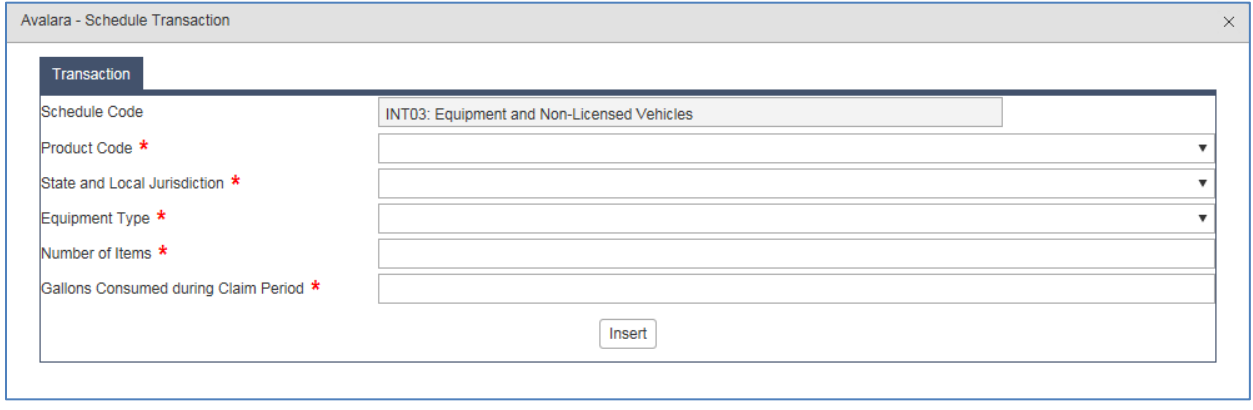

#### **Figure 7. INT03 schedule entry screen**

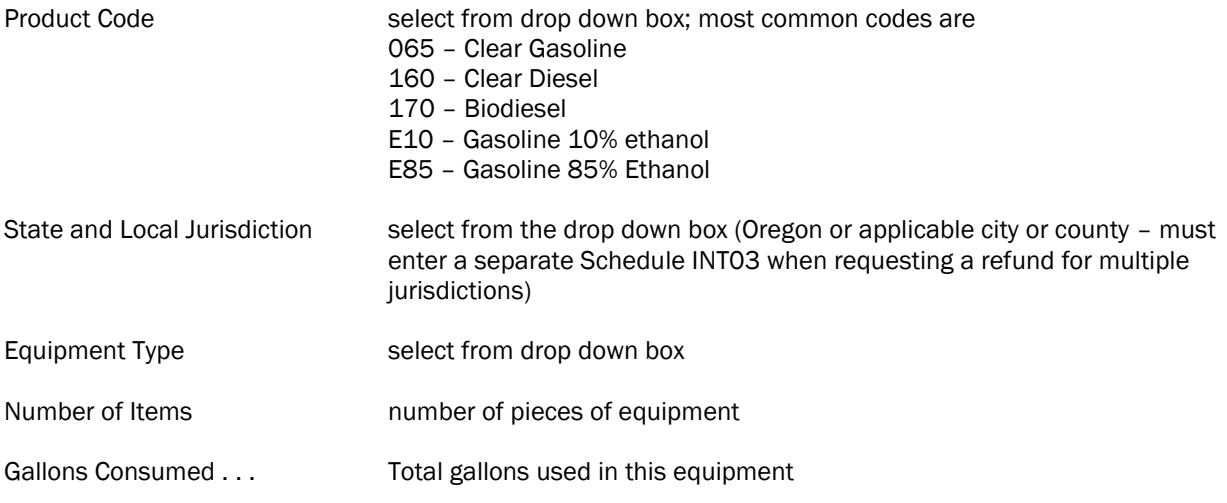

Repeat this entry for each different piece of equipment.

If there is a piece of equipment that uses more than one type of fuel, you must list the equipment under each fuel type.

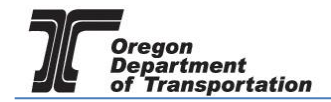

After entering the data for a schedule, click the "Insert" button and close the box. If multiple entries are needed, begin typing in new information and click "Insert" after each entry.

### INT04: Fuel Used to Propel Licensed Vehicle

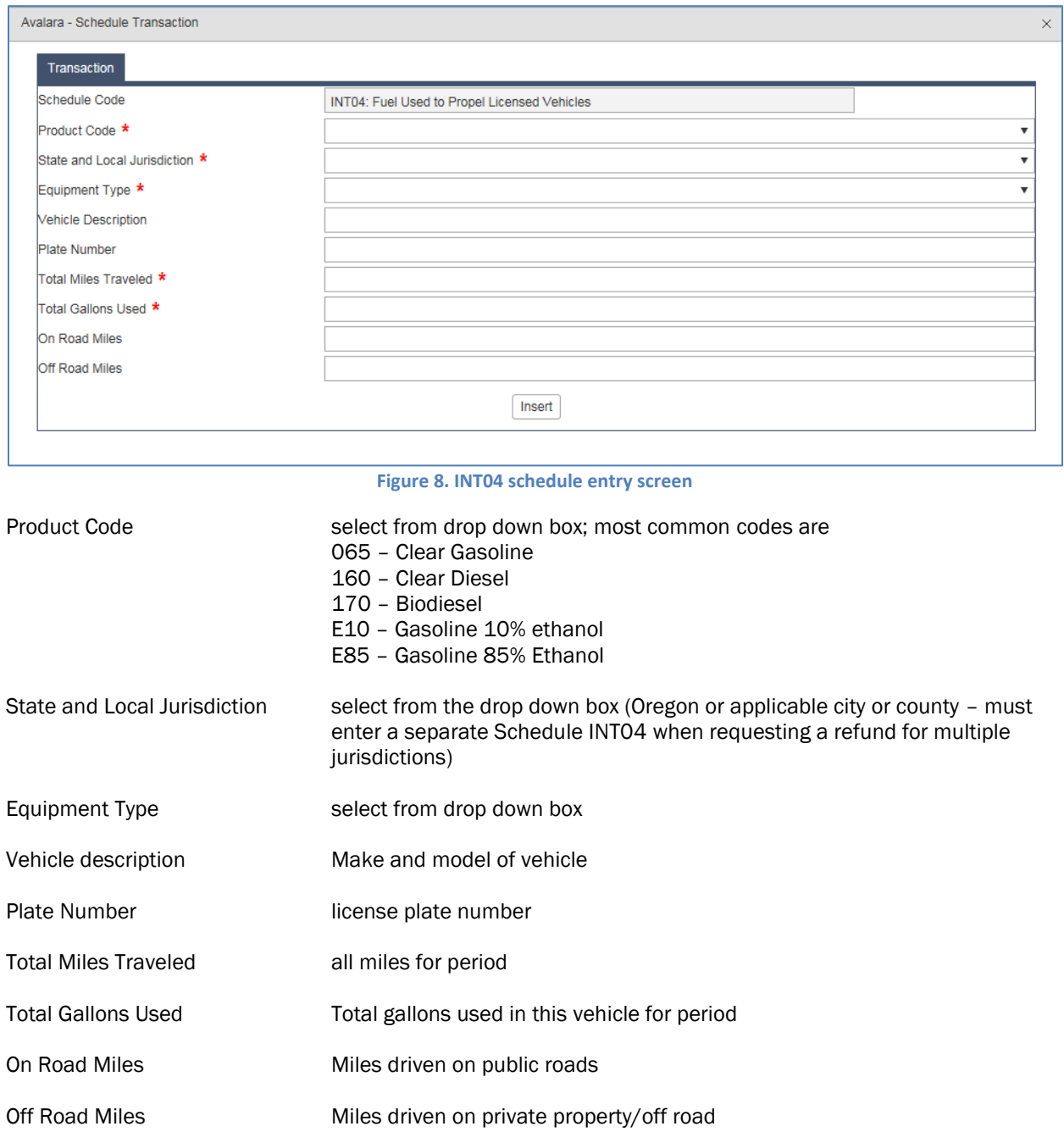

Repeat this entry for each vehicle.

After entering the data for a schedule, click the "Insert" button and close the box. If multiple entries are needed, begin typing in new information and click "Insert" after each entry.

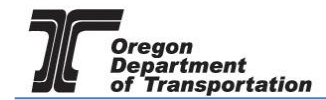

## INT05: Other Refundable Use

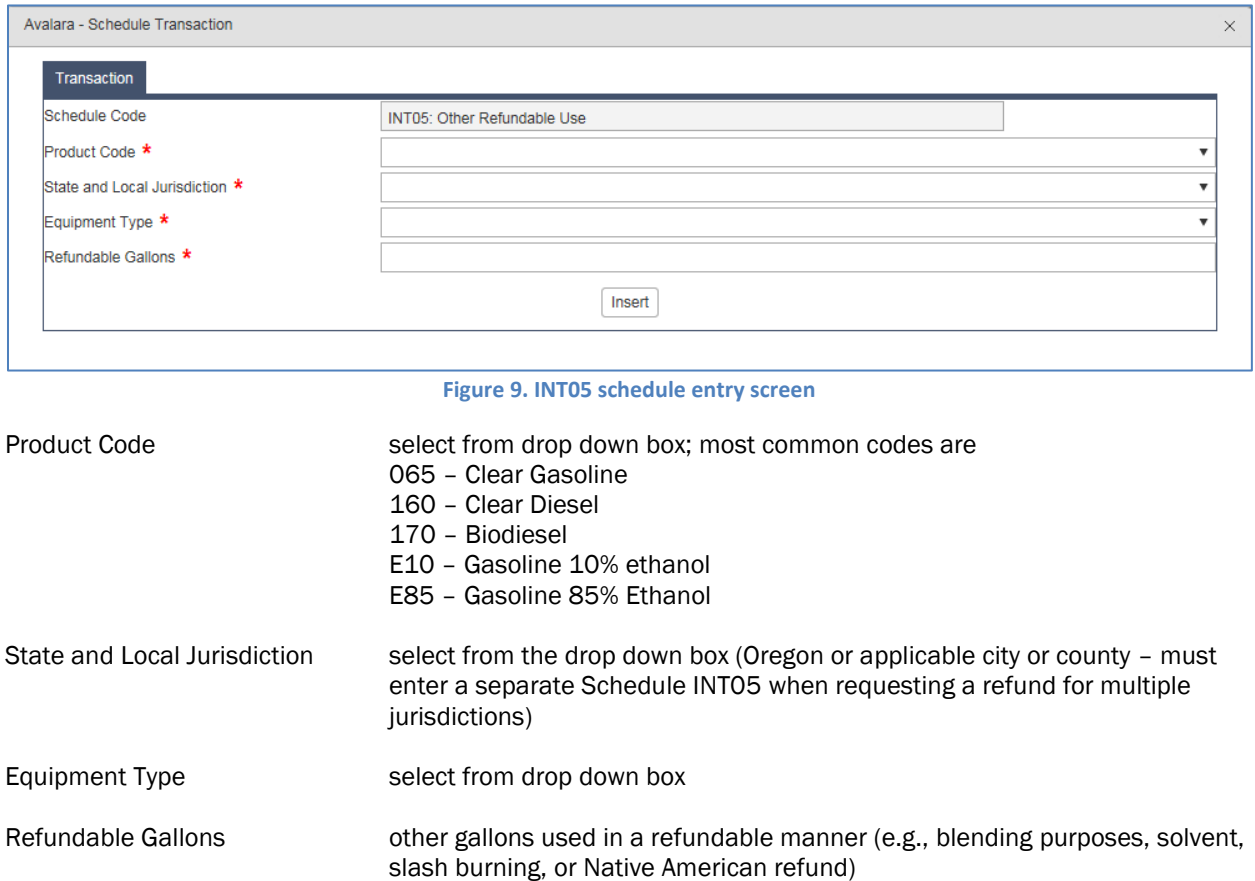

After entering the data for a schedule, click the "Insert" button and close the box. If multiple entries are needed, begin typing in new information and click "Insert" after each entry.

### INT06: Farm Use (if applicable)

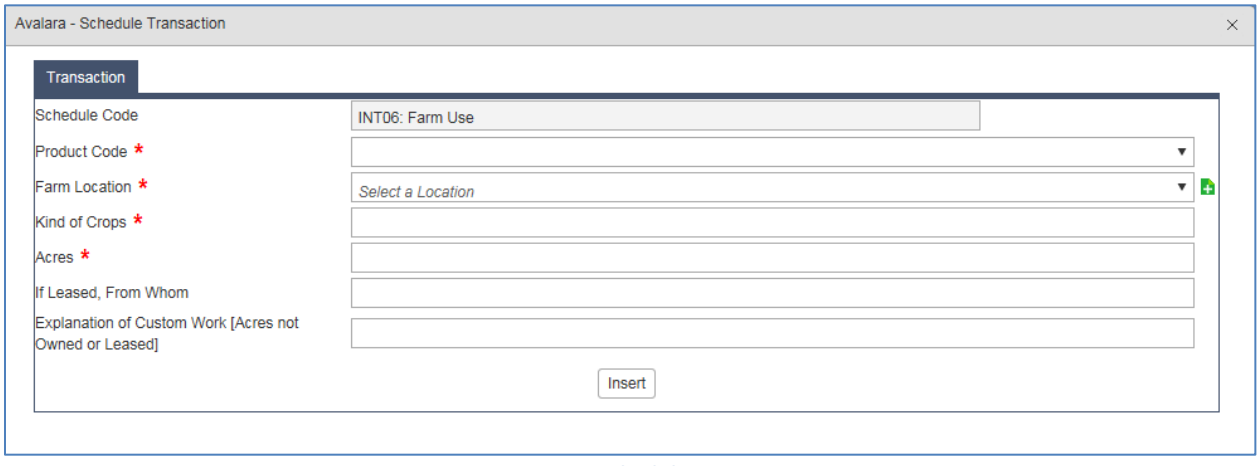

#### **Figure 10. INT06 schedule entry screen**

Product Code select from drop down box; most common codes are 065 – Clear Gasoline

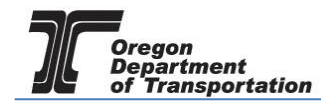

- 160 Clear Diesel
- 170 Biodiesel
- E10 Gasoline 10% ethanol
- E85 Gasoline 85% Ethanol

Farm Location **If the location of the farm is already in our system, begin typing the name to** narrow down the results in the drop down box. If it is not in the system, click the green + to the right of the field.

### The following screen is displayed:

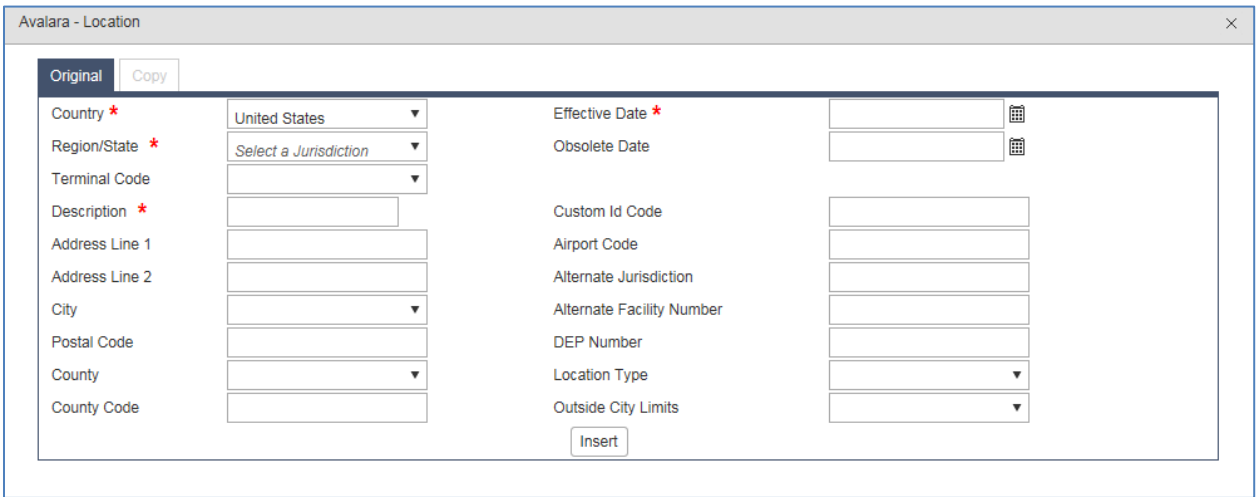

#### **Figure 11. Location entry screen**

Fill in the required fields (marked by a red asterisk) and click the "Insert" button at the bottom of the screen.

NOTE: The county is not marked as a required field, but it needs to be entered.

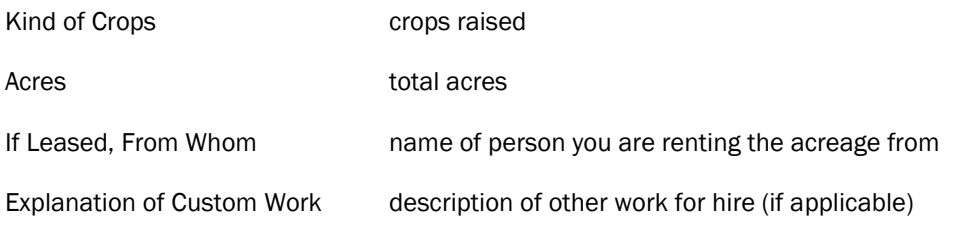

After entering the data for a schedule, click the "Insert" button and close the box. If multiple entries are needed, begin typing in new information and click "Insert" after each entry.

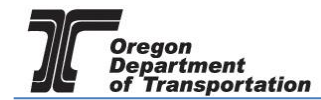

## INT07: Fuel Exported in Vehicle Tank or by Bulk

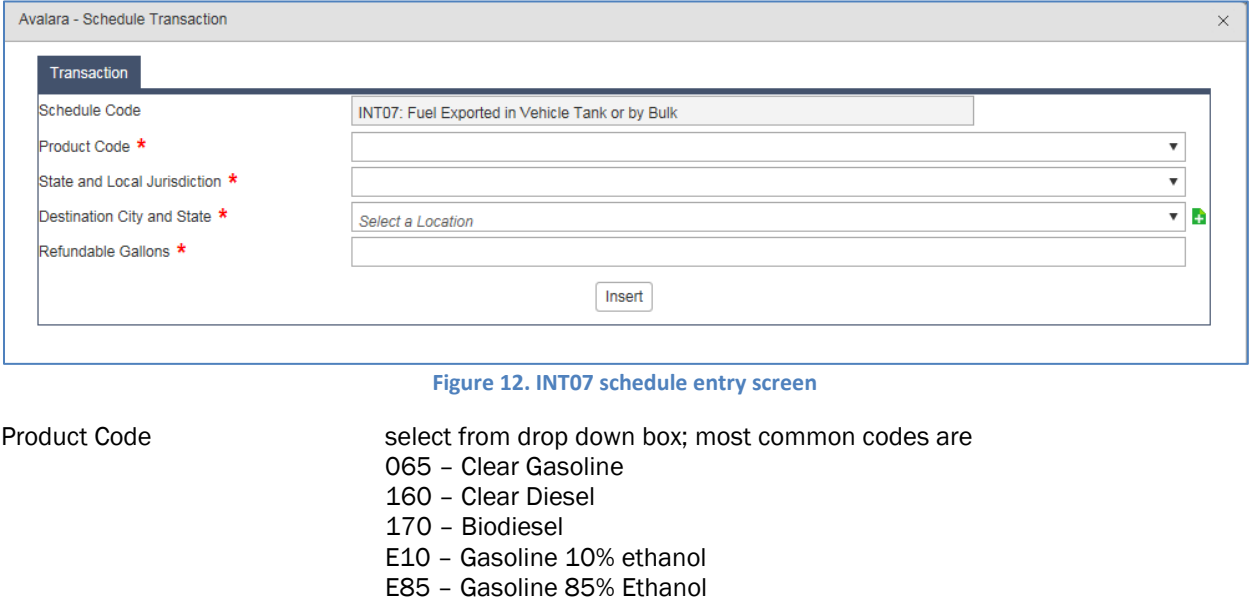

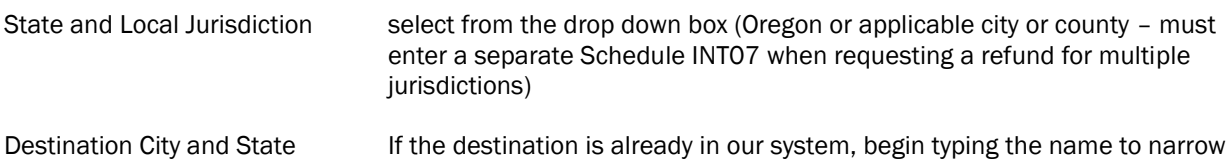

green + to the right of the field.

down the results in the drop down box. If it is not in the system, click the

# The following screen is displayed:

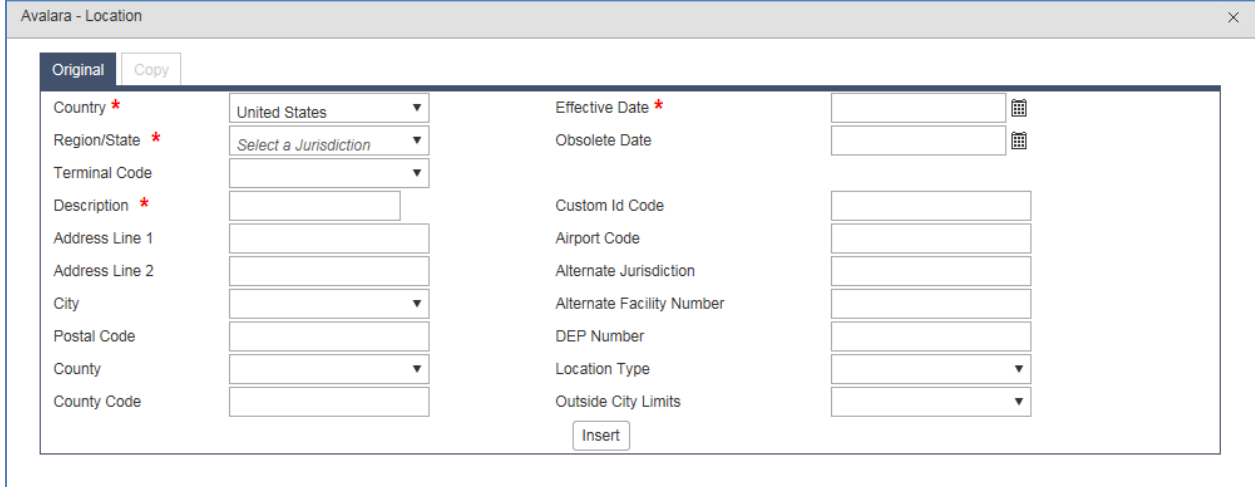

#### **Figure 13. Location entry screen**

Fill in the required fields (marked by a red asterisk) and click the "Insert" button at the bottom of the screen.

Refundable Gallons Total gallons exported

After entering the data for a schedule, click the "Insert" button and close the box. If multiple entries are

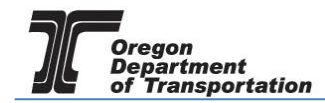

needed, begin typing in new information and click "Insert" after each entry.

### INT08: Commercial Boat Use (if applicable)

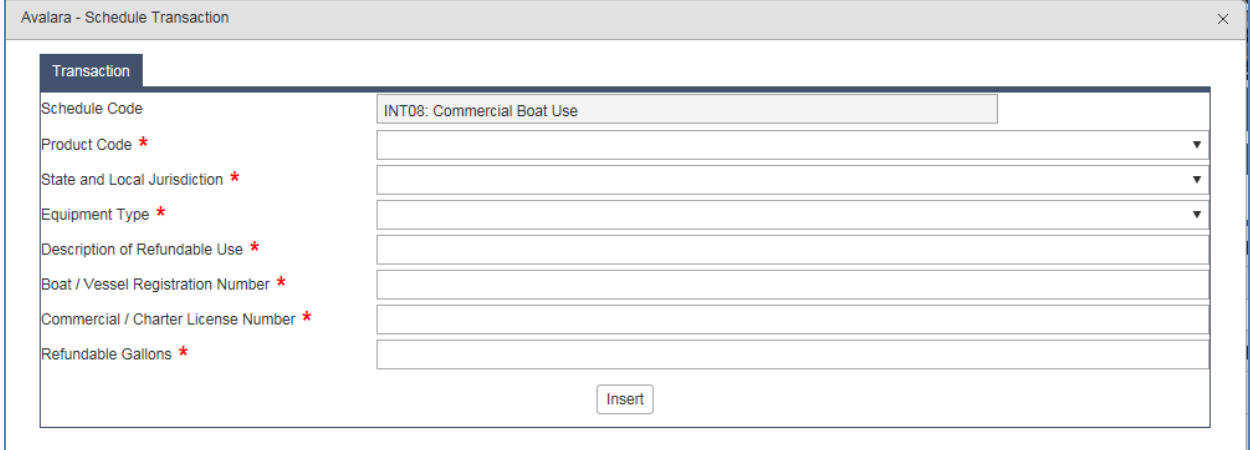

#### **Figure 14. INT08 schedule entry screen**

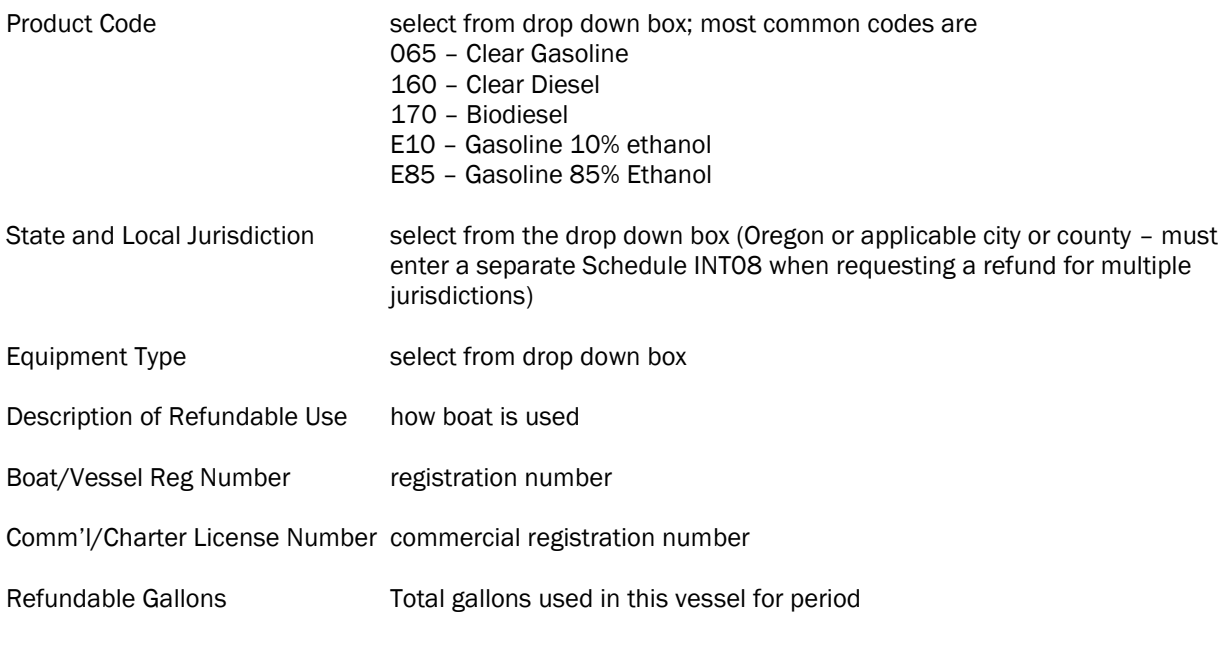

Repeat this entry for each vessel.

After entering the data for a schedule, click the "Insert" button and close the box. If multiple entries are needed, begin typing in new information and click "Insert" after each entry.

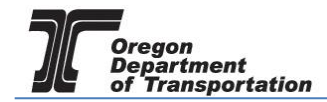

## INT09: Governmental Agencies Use

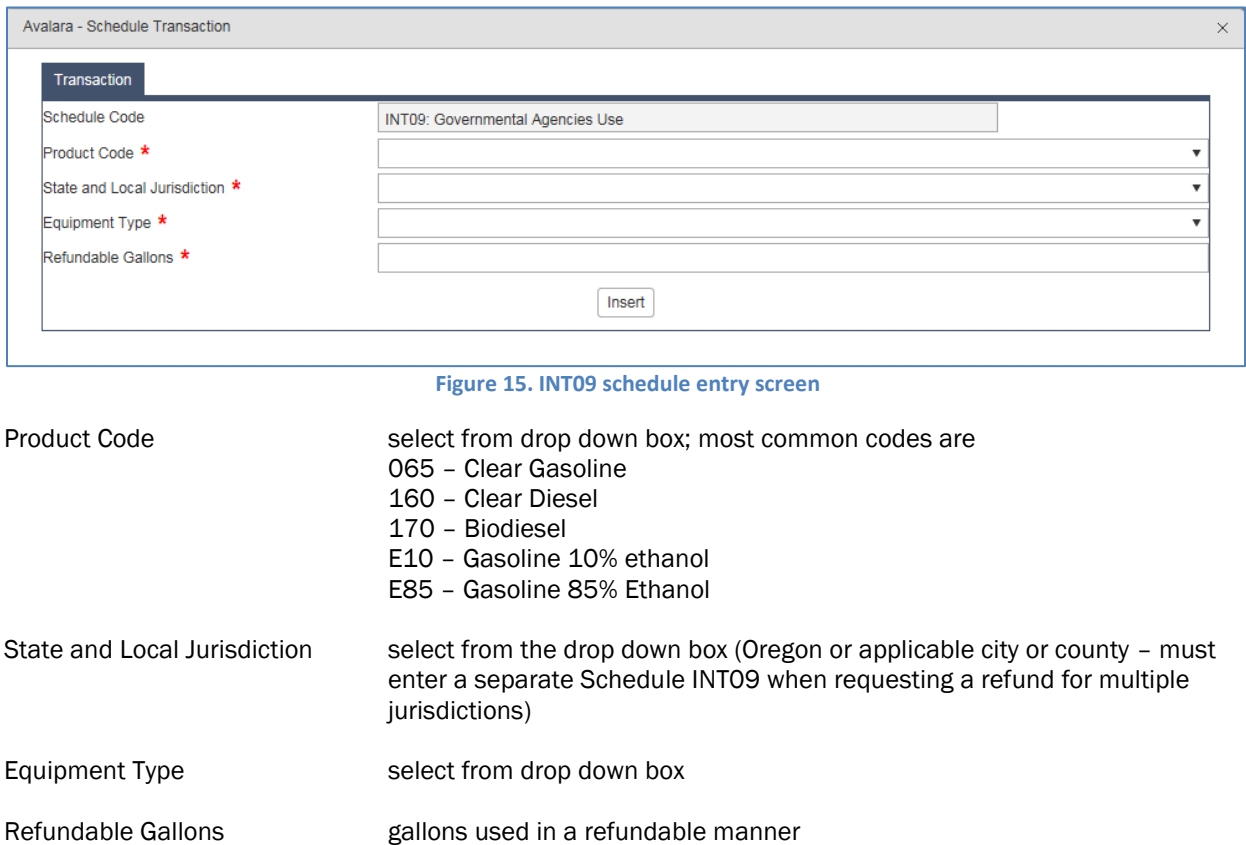

After entering the data for a schedule, click the "Insert" button and close the box. If multiple entries are needed, begin typing in new information and click "Insert" after each entry.

When you have completed your schedule entries, return to "Tax Sessions" and select the period you have entered.

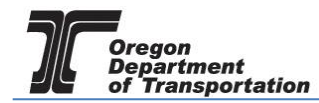

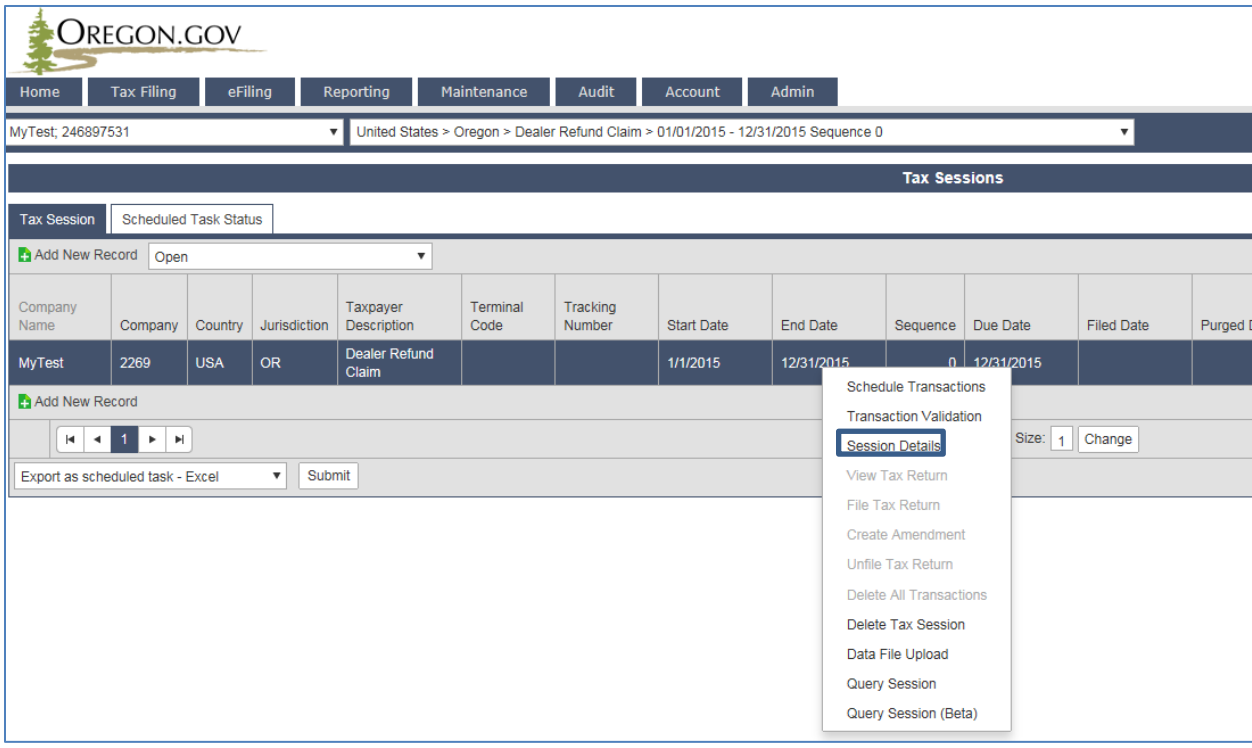

**Figure 16. Session Detail location on menu**

Select "Session Details" from the pop-up menu. The following screen is displayed:

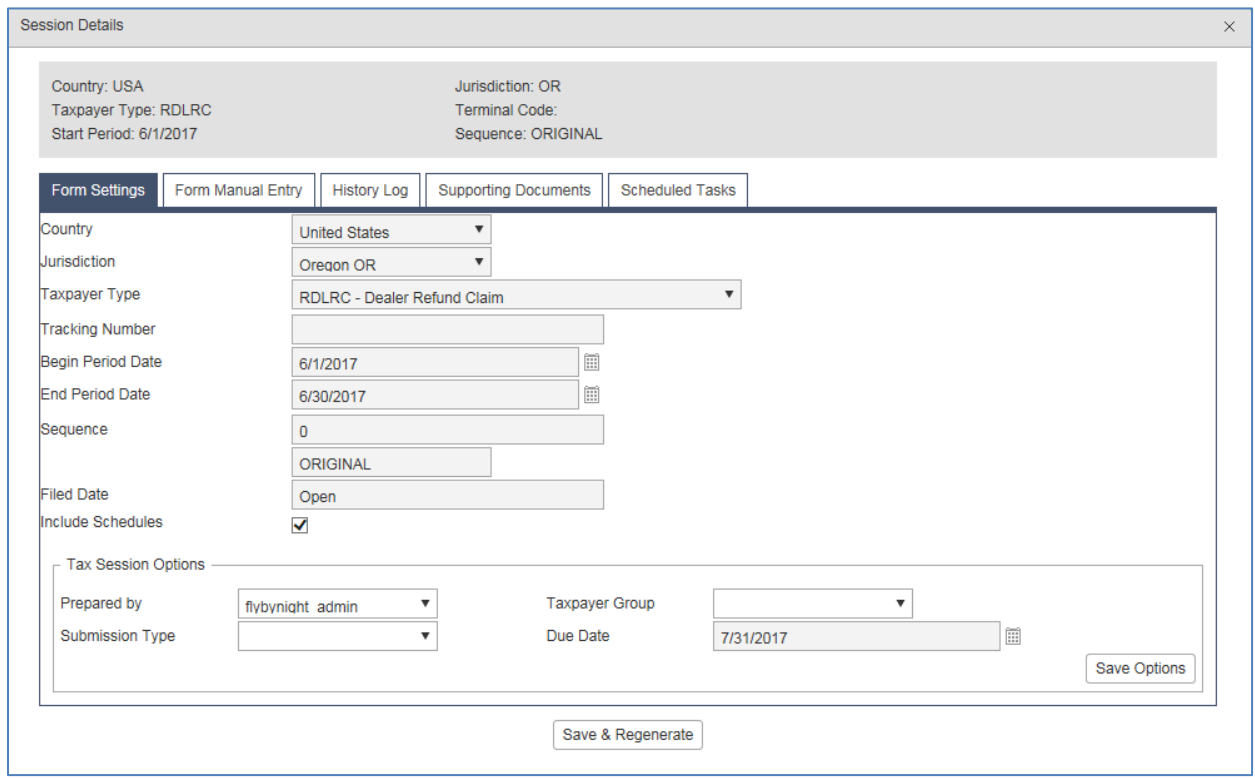

**Figure 17. Session detail window**

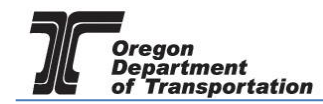

Select "Form Manual Entry" and complete the applicable fields.

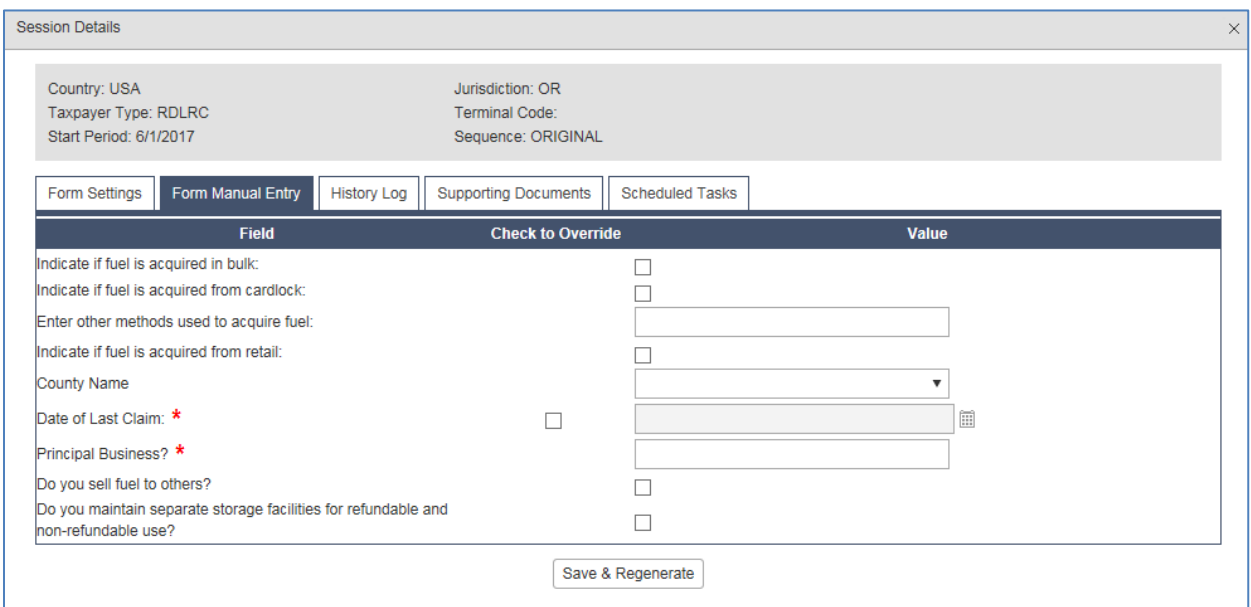

**Figure 18. Form Manual Entry tab**

Select the "Supporting Documents" tab. Click "Add New Record" and a dialog box will appear to upload the needed documents.

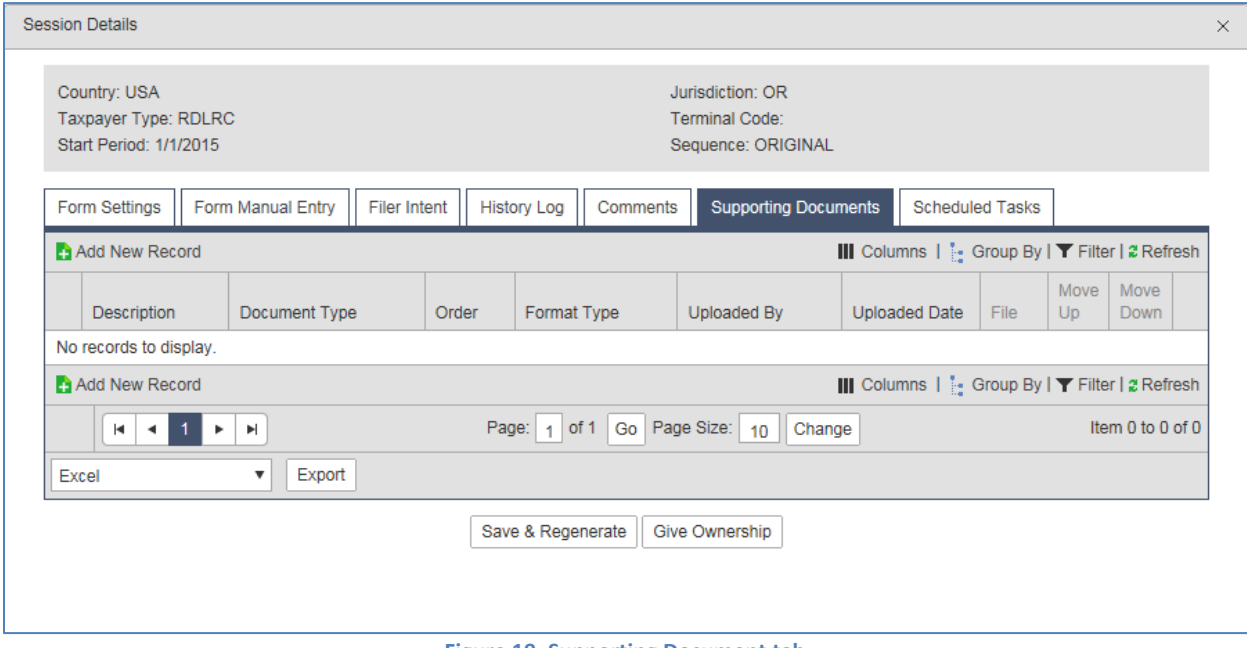

**Figure 19. Supporting Document tab**

Once you have all fields entered and documents attached, click the "Save & Regenerate" button at the bottom of the screen.

Close the dialog box and select the refund line again.

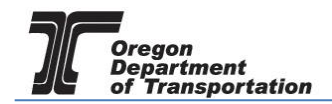

Select "View Tax Report" from the pop up menu and verify the information is correct.

Select "Return to Tax Sessions" in the top right corner of the screen and select the refund line again.

Select "File Tax Return". The following screen is displayed:

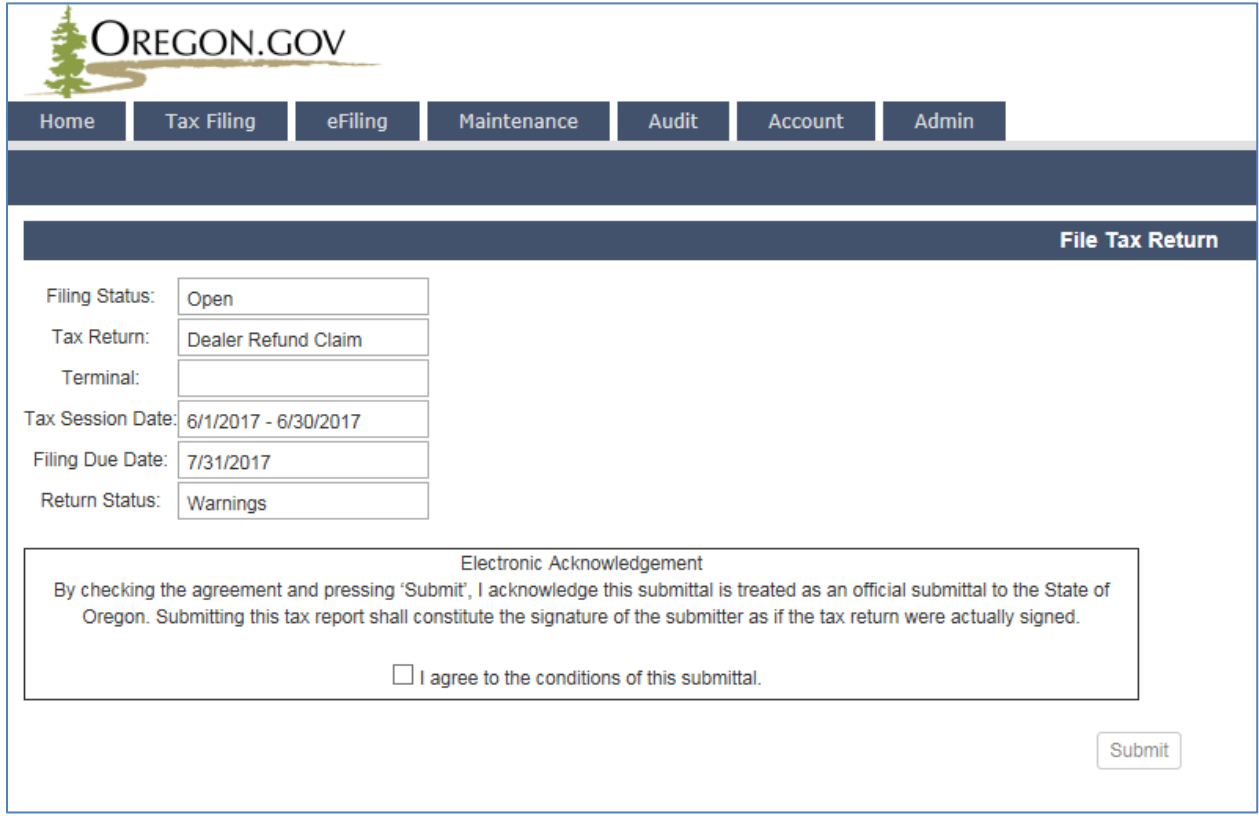

**Figure 20. Electronic Acknowledgement**

Check the box at the bottom to agree to the submittal. Then click the "Submit" button at the bottom of the screen.

If there are balances due in the system for your account, the refund will be reduced by these amounts.